## 電子証明書方式利用手順

(お取引店窓口へ申込書ご提出後の手順)

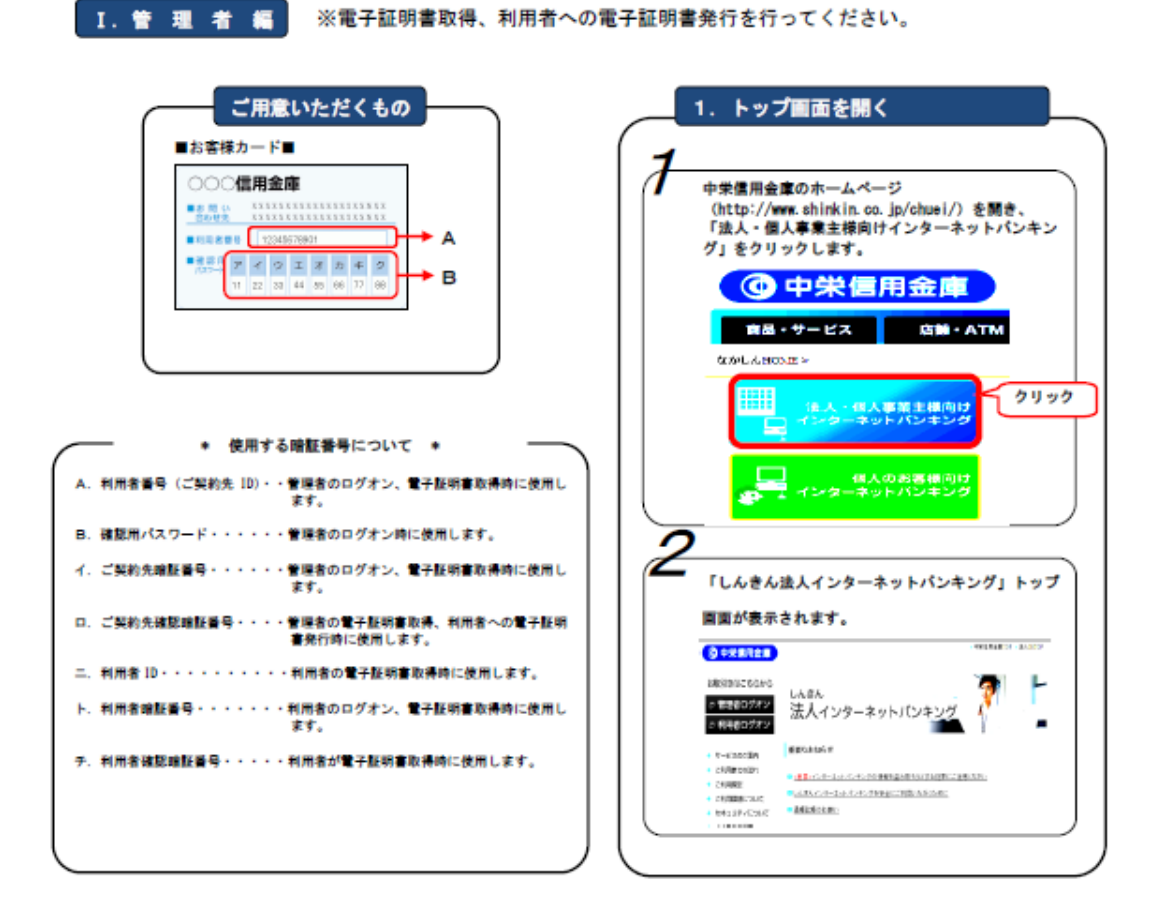

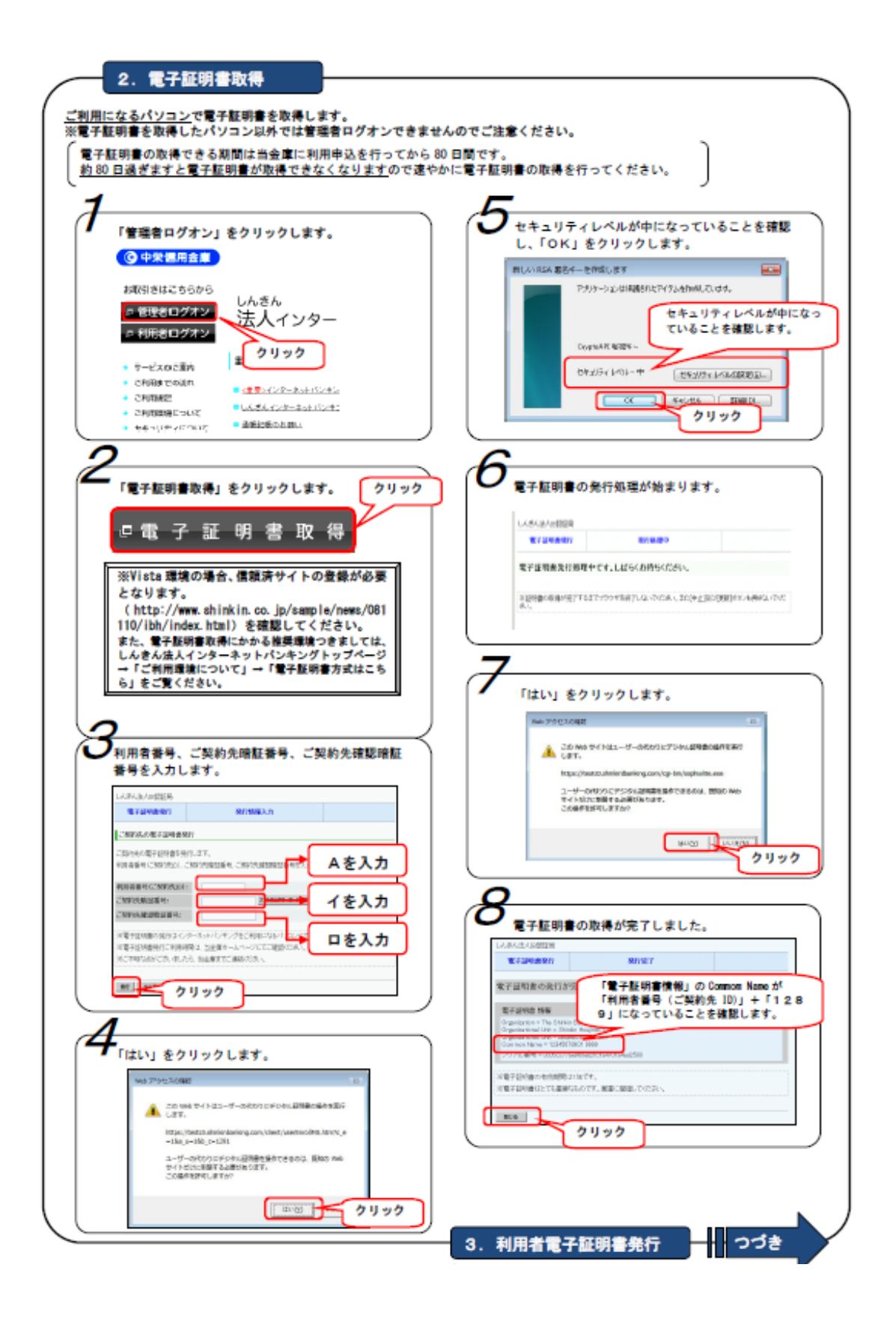

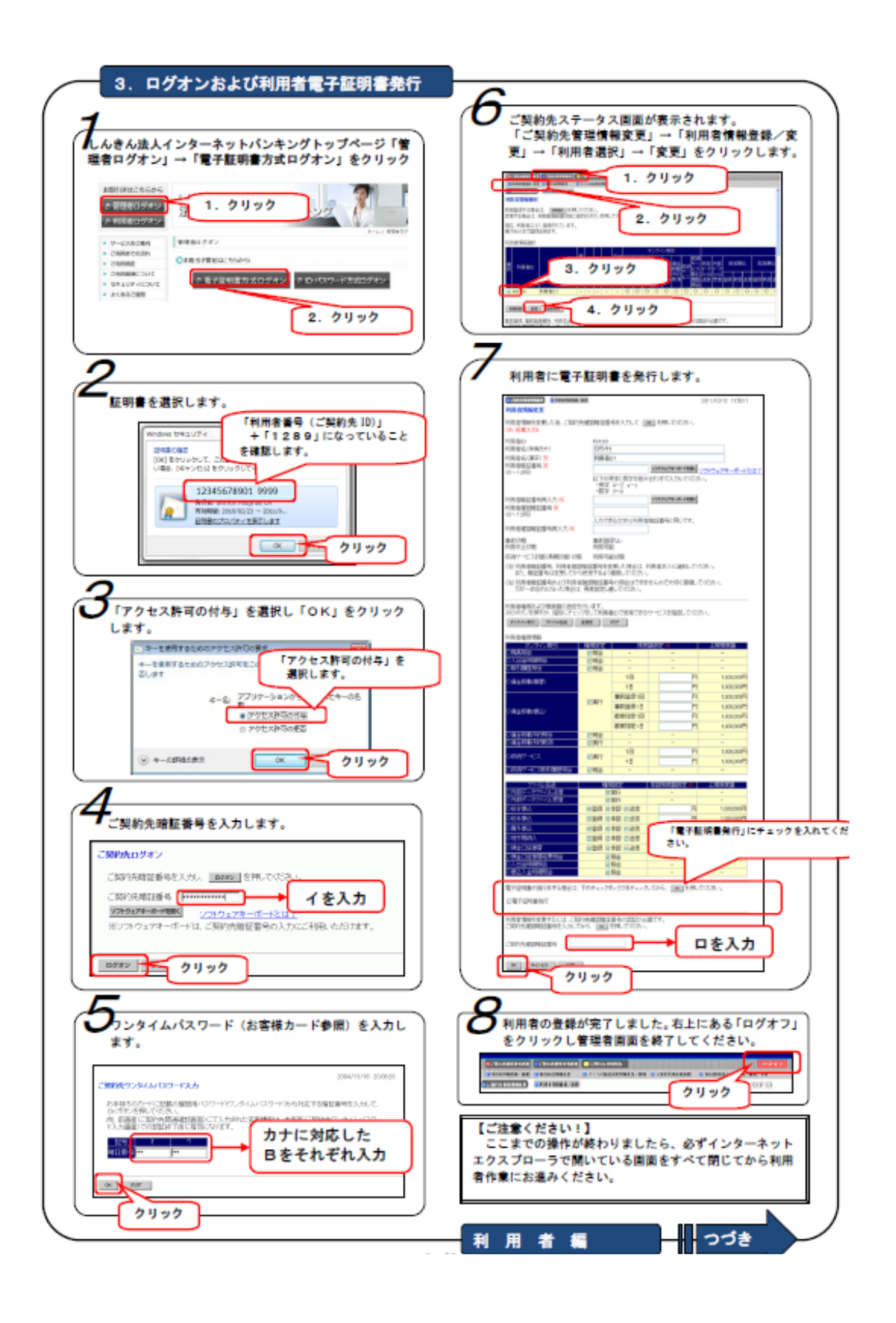

## 1. 電子証明書取得 ご利用になるパソコンで電子証明書を取得します。 「はい」をクリックします。 ※電子証明書を取得したパソコン以外では利用者ログオン<br>- できませんのでご注意ください。  $\label{eq:1} \prod_{i=1}^k \frac{20 \text{ and } 741122 - 9 - 86660 \text{ of } 04643866686867}{\text{ of } 761}.$ đ  $\frac{1}{2}$  and  $\frac{1}{2}$  is the state of the following control of the following control of the  $\mu$  -  $\frac{1}{2}$  and  $\frac{1}{2}$  and  $\frac{1}{2}$ 「利用者ログオン」をクリックします。 **◎ 中栄信用金庫** ューザーのそかりロチクかん品発表を受きてきるのは、現ねか mel<br>サイトだけに利用する必要があります。<br>この場所を評すしますが お取引さはこちらから <sub>しんきん</sub><br>法人ィンター の管理者ログオン **The Second Contract of the Second Second CRUIRDOSES** クリック ÷ サービスのご覧内 クリック ッーにスから発行<br>ご利用法での法れ<br>ご利用法数は<br>セキュリティについて Like Banden Baktische セキュリティレベルが中になっていることを確認し、 「OK」をクリックします。  $\overline{\mathcal{Z}}$ ましい RSA 富者4-を作成します **RM** 12,898 -<br>-<br>「『利用者用:電子証明書取得」をクリックします。 セキュリティレベルが中になっ<br>ていることを確認します。 **ACTES Blatty (-0) - +** ENVIRONMENT □電子証明書取得 **CONTROL** 405 PMG クリック クリック 6 ※Vista 環境の場合、信頼済サイトの登録が必要 となります。 電子証明書の発行処理が始まります。 (http://www.shinkin.co.jp/sample/news/081 110/ibh/index.html) を確認してください。 **RYANNIN STAR** 「1971年11月11日 - 1971年1月1日 - 1971年1月1日 - 1972年11月11日 - 1972年11月11日 - 1972年11月11日 - 1972年11月11日 - 1972年11月11日 - 1972年11月11日 - 1972年11月11日 - 1972年11月11日 - 1972年11月11日 - 1973年11日 - 1973年11日 - 1973年11日 - 1973年11日 - 1973年11日 -東京基地書発行事理中です。しばらくお得ちください。 -<br>International properties and the contract of the contract of the Ī 利用者番号、利用者 ID、利用者暗証番号、利用者確認 「はい」をクリックします。 暗証番号を入力します。 ...... ......... **Reported** 4 この Web サイトはユーザーのもわりにアジタル説明書の最終を実行 Aを入力 **I**FOR GOVERNMENT Mtp://batclul/inkirkanking.com/ogi-bin/aqolialite.com .<br>Indoleranista<br>Illendolerani 9.47.<br>1988: 1988:000 ユーザーの代わりにデジタル証明書を受作すきなのは、関節の Web<br>サイトだけに制限する必要があります。<br>この統作を許可しますか? ニを入力 相当数量もに関する **RISK HINNIBAC** トを入力 wo [vesal] *<u><del>BIRTHDEED</u>*</u></del> クリック **Sance (1987)**<br>**Andre Com**e (1988) - Andre Come (1988)<br>Andre Carl (1988) - Andre Come (1988) クリック チを入力 8 **BY** SUP BLE 電子証明書の取得が完了しました。 -<br>「電子証明書情報」の Comnon Nane が<br>「利用者番号(ご契約先 10)」+「利用者 10」<br>+「1289」になっていることを確認します。 **RYSHA** 電子証明書の第55 **SYSTEM RM** クリック  $\sqrt{2}$

## Ⅱ. 利 用 者 編 ※実際に各種サービスを利用する利用者が電子証明書取得を行ってください。

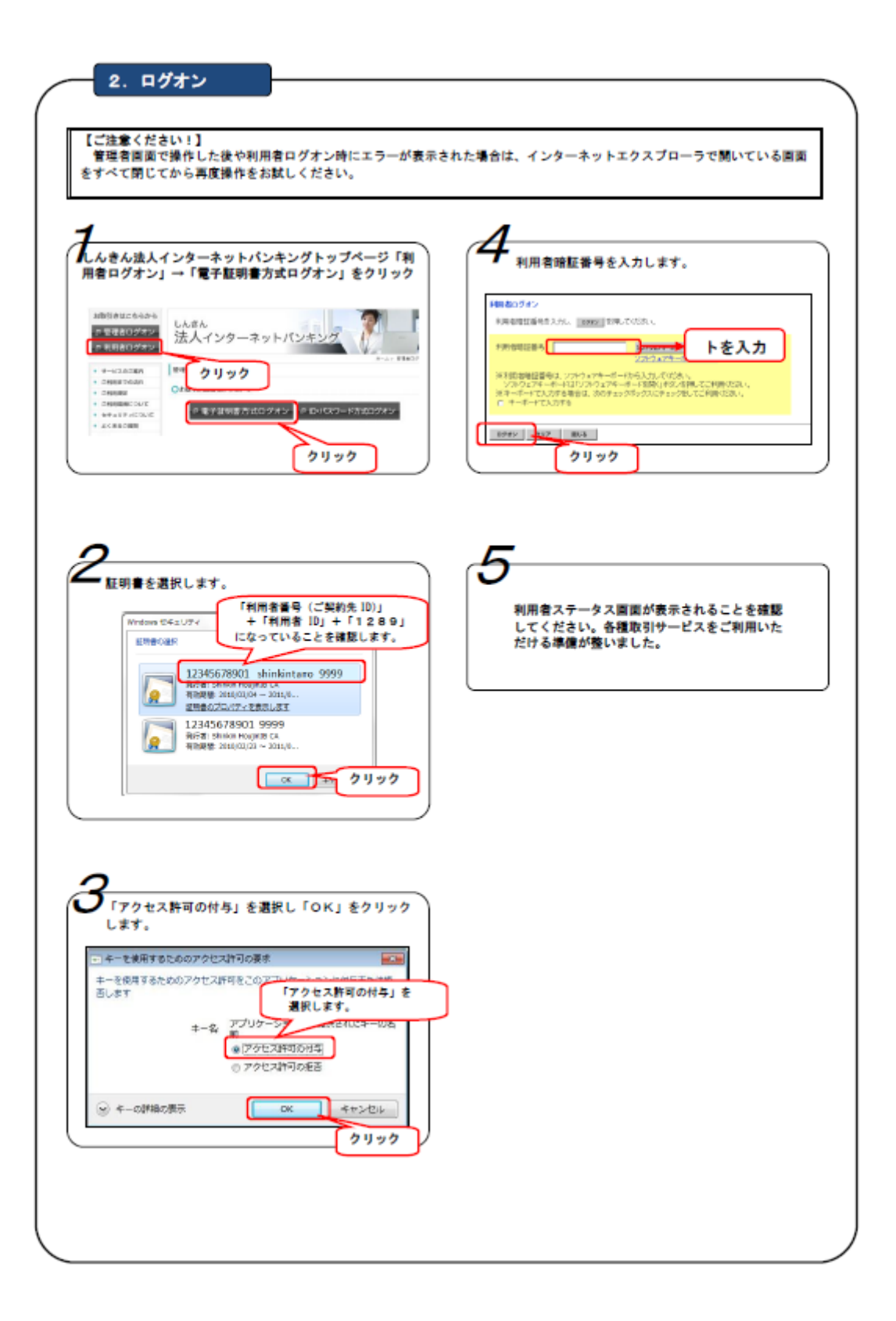